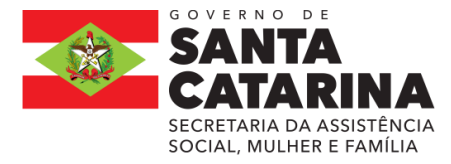

# **ANEXO III**

## **Plano de Trabalho /Proposta**

## INFORMAÇÕES IMPORTANTES

#### **1.Cadastrar Proposta de Trabalho/Proposta**

Cadastro dos Planos de Trabalho/Proposta no Módulo de Transferências, por meio do Portal SCtransferência. www.sctransferencias.sc.gov.br

#### **Observa-se que:**

Todos os **campos com asterisco \*** são de preenchimento **obrigatório**.

Todos os campos descritivos podem ter informações coladas, ou seja, pode ser utilizada a opção **"Ctrl c"** para copiar determinado texto e "**Ctrl v"** para incluir no campo descritivo do sistema.

» A Proposta de Trabalho consiste em diversas informações prestadas pelo proponente com relação ao projeto que ele pretende executar com o recurso público.

Para cadastrar e enviar uma proposta de trabalho é necessário que o proponente esteja com o seu cadastro atualizado no Cadastro Único de Proponentes - CAUP. Orientações de como realizar um cadastro, consultar sua situação e atualizá-lo podem ser encontradas no Manual de Cadastro do Proponente<sup>1</sup> , ou com o nucleo da região ANEXO II.

O Sistema **não permite o cadastro parcial** das informações da proposta. Somente após o preenchimento de todos os campos obrigatórios será possível incluir a proposta e será gerado o número respectivo.

O usuário não poderá **ficar mais que 30 minutos sem usar** o sistema, sob pena de perder as informações registradas que ainda não foram incluídas.

> **Descrição dos botões ao passar o mouse sobre os botões do menu superior à direita será mostrado o significado de cada um deles**: (IMPORTANTE PARA O PREENCHIMENTO DO PLANO DE

- TRABALHO/PROPOSTA )
- Incluir o registro B. Alterar o registro  $\mathbf{z}$ Consultar o registro  $\Omega$ Limpar Ajuda Fechar  $\mathbf{x}$

## Tela 01

-

<sup>1</sup> www.sctransferencias.sc.gov.br

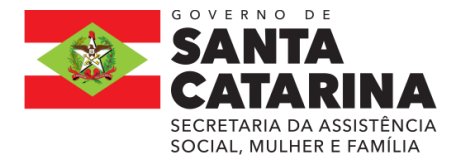

and the control of the control of

# **INÍCIO DO CADASTRO DA PLANO DE TRABALHO/PROPOSTA**

Acessar o endereço e clicar na aba Sistema de Transferências (canto superior à direita), clicar no item clique no botão **ACESSAR.**

Incluir o CPF do usuário, o identificador do proponente (CPF ou CNPJ), a senha recebida por e-

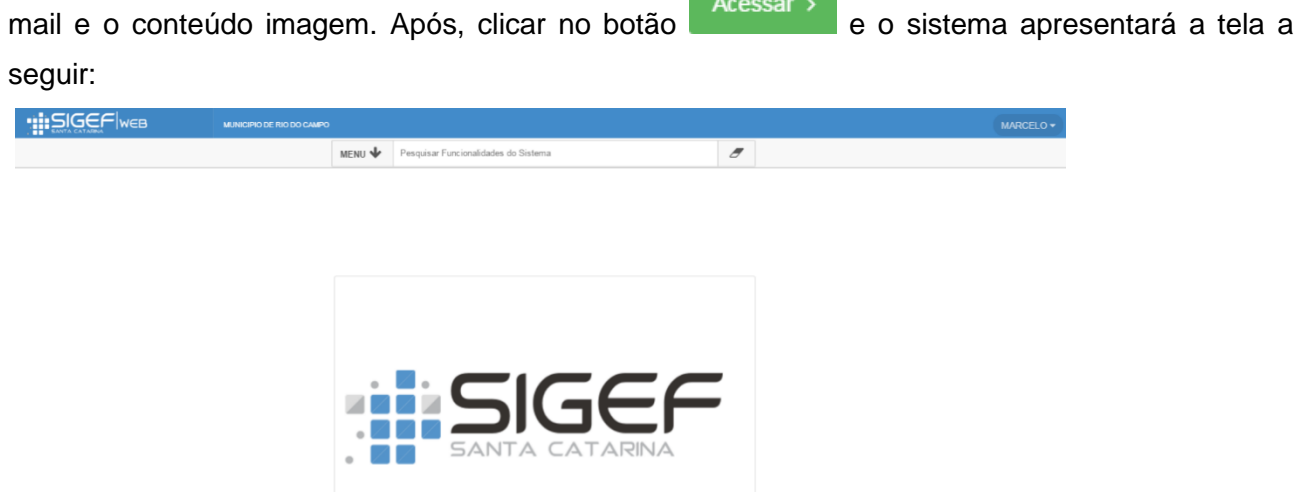

Tela 2

No canto superior direito irá aparecer o nome do usuário logado e no canto esquerdo nome do o nome da ORGANIZAÇÕES GOVERNAMENTAIS.

Clicar no campo MENU Serão mostradas todas as funcionalidades disponíveis ao usuário, de acordo com o seu perfil. Também é possível escrever o nome da funcionalidade no campo ao lado do MENU – Pesquisar Funcionalidades do Sistema.

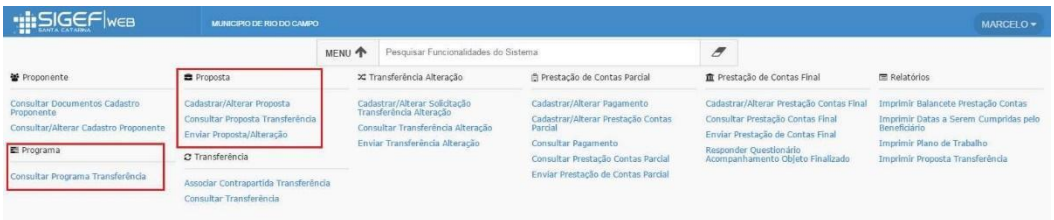

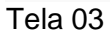

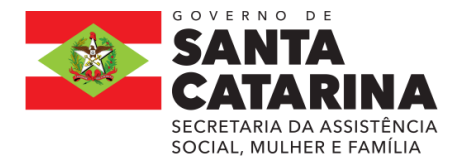

Acessar a Funcionalidade **Cadastrar/Alterar Proposta** e o sistema apresentará a tela a seguir:

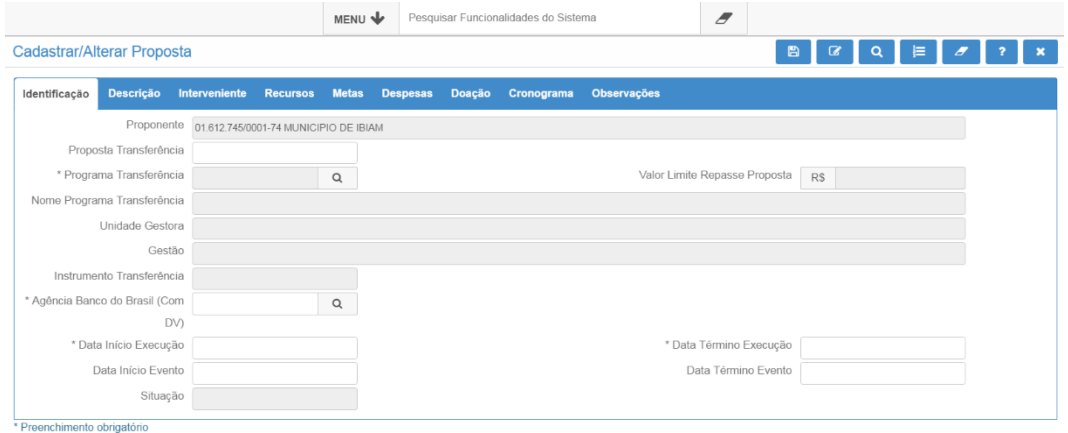

Tela 04

Iniciar o Cadstro do Palno de Trabalho/ Propsota so SIGF:

# » **ABA IDENTIFICAÇÃO**

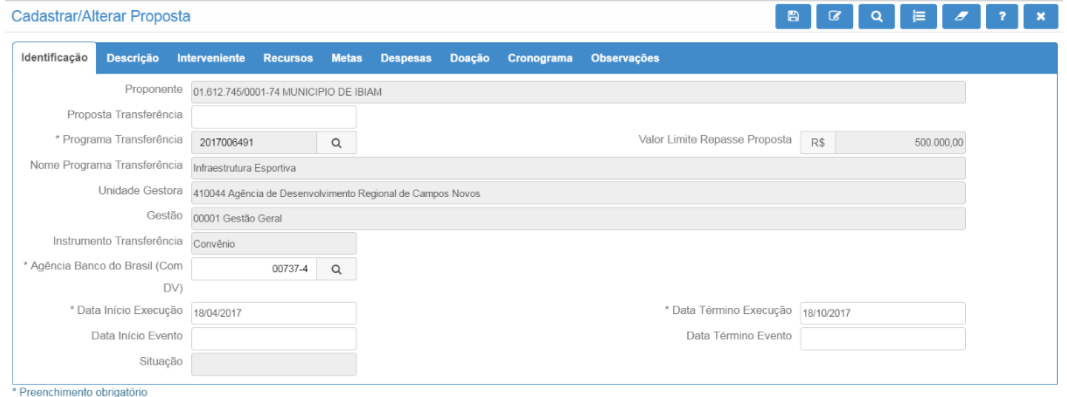

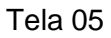

Clicar no botão incluir o registro **somente APÓS** o preenchimento das informações constantes de TODAS as abas.

Seguem as especificidades de cada campo:

**PROPONENTE:** campo preenchido automaticamente pelo sistema de acordo com o usuário logado no sistema;

**PROPOSTA TRANSFERÊNCIA:** campo preenchido automaticamente pelo sistema no momento de inclusão da proposta.

3.1. Incluir o **Programa Transferência Nº 2023012432,**

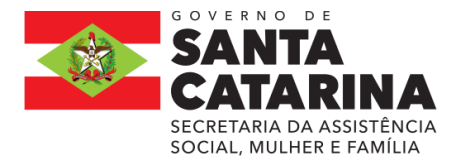

**ESTADO DE SANTA CATARINA SECRETARIA DE ESTADO DA ASSISTÊNCIA SOCIAL, MULHER E FAMÍLIA GABINETE DA SECRETÁRIA**

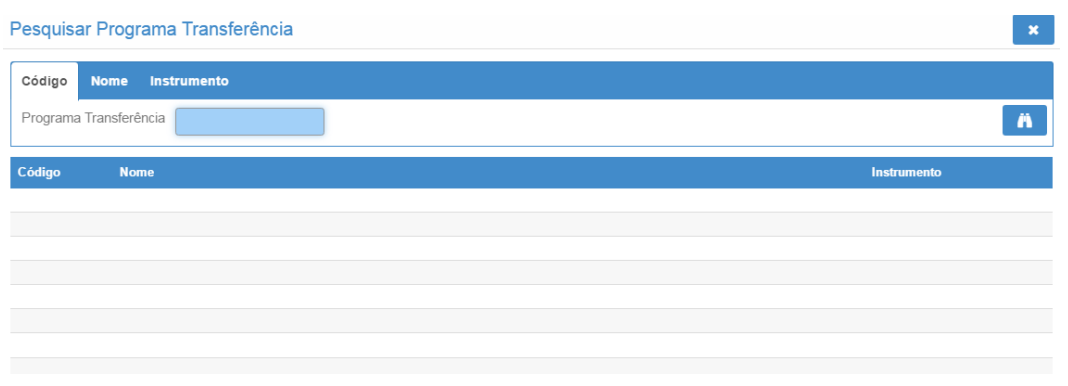

Tela 06

Digitar o código do Programa 2023012432, ou clicar no botão confirmar a consulta **de la consulta** e o sistema apresentará todos os Programas Transferência cadastrados.

Ao clicar no número do Programa Transferência (código vermelho) o sistema incluirá algumas informações do programa na proposta, conforme demonstrado na tela a seguir:

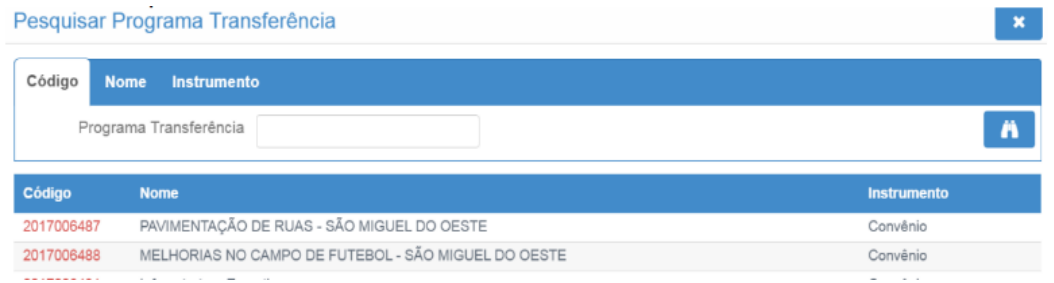

#### Tela 07

As informações em preto da figura da tela 8 do SIG, se apresentam automaticamente ao clicar no Programa(código vermelho).

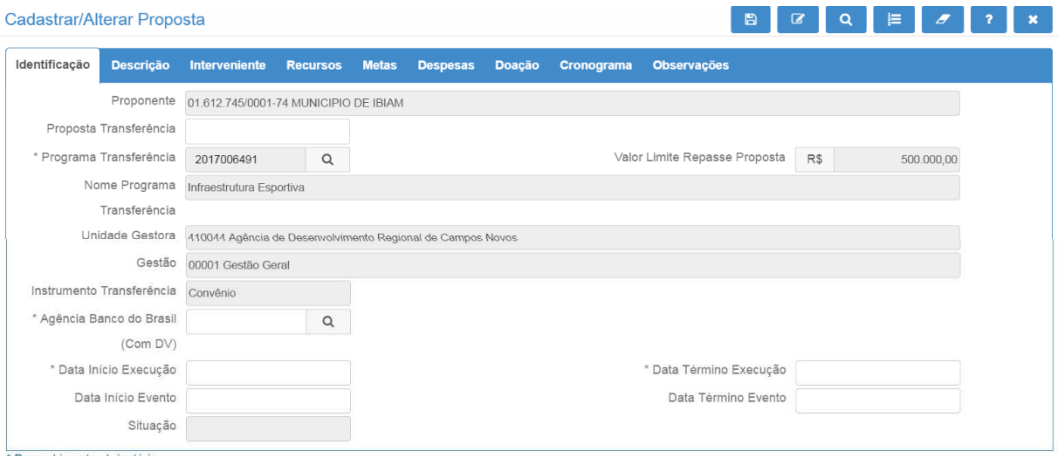

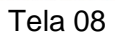

# **DATA INÍCIO EXECUÇÃO E DATA TÉRMINO EXECUÇÃO:**

Iinformar o período durante o qual será executado o objeto da proposta;

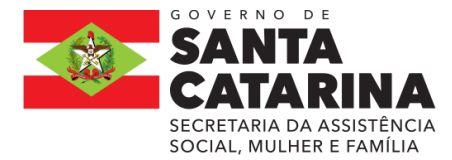

**Data Início Evento e Data Término Evento:** conforme a tela 08 no campo com \*.

Eesse campo só deve ser preenchido se o objeto referir-se a um evento com data pontual para acontecer.

**Agência Banco do Brasil:** informar o número da agência em que deseja que a conta seja aberta,

caso a proposta seja aprovada. Digitar o número da agência ou clicar no botão <u>Quem</u> para consultar todas as agências disponíveis.

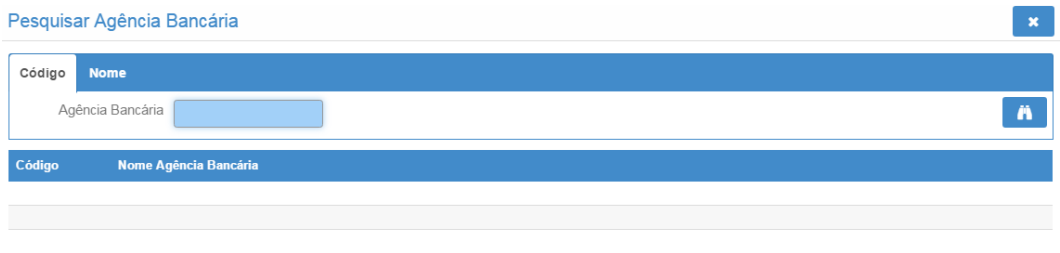

Tela 09

Clicar no botão confirmar a consulta **di la contena e serão mostradas** todas as agências disponíveis para abertura de conta. Selecionar a desejada e o campo agência será automaticamente preenchido. **Observe se a agência indicada está correta**, pois a mesma só poderá ser alterada se o concedente colocar a proposta em readequação.

# » **ABA DESCRIÇÃO**

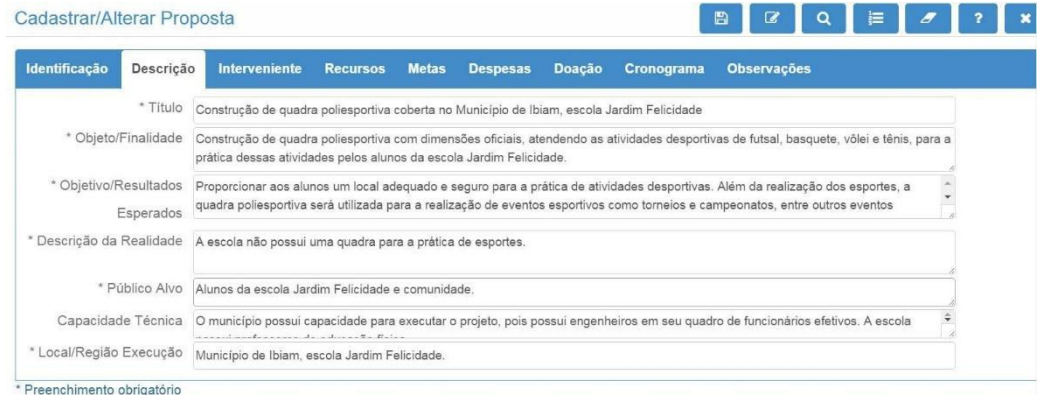

Tela 10

**NO CAMPO**:Título e sigla do Projeto (se houver) :

Informar um título(SUCINTO) para a proposta relacionado ao objeto. Essa informação facilita o reconhecimento do objeto e da proposta;(EM CAIXA ALTA)

**NO CAMPO** :Objeto/Finalidade: descrever detalhadamente o objeto a ser financiado e a finalidade a ser atingida;

**Em dois parágrafos:**

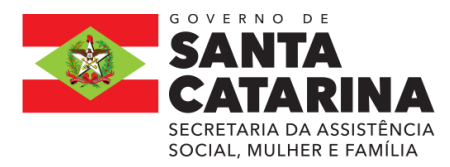

**1º Objeto:** Descrição completa do objeto da parceria para o Termo de Convênio em questão, em conformidade com a realização de ações voltadas à prevenção, promoção, defesa ou garantia dos direitos de crianças e adolescentes no Estado de Santa Catarina. É muito importante que o objeto seja descrito de forma clara e resumida. O objeto da parceria **não poderá ser alterado após a formalização**, portanto, sua redação deverá considerar a possibilidade de ser adequado se houver captação a maior ou menor que o inicialmente proposto.

\*\*Orientações: Descrever o objeto da parceria apresentada. Em geral, se apresenta através de verbos no infinitivo (realizar, executar, promover, capacitar, etc).

**2º Finalidade:** Descreva a finalidade que pode ser compreendida como sendo a razão ou o motivo subjacente do projeto, ou seja, especificar porque do projeto a ser realizado, quais situações pretende alcançar a direção a ser seguida.

**NO CAMPO:**Objetivo/Resultados Esperados:descrever o que se pretende alcançar com a execução do objeto;

#### **Em dois parágrafos:**

**1º OBJETO**: Descrever de forma clara e objetiva, os resultados parciais e o impacto final esperado com o desenvolvimento do projeto. São os passos estratégicos para se alcançar o objeto.

**Orientações:** Resultado a ser atingido a partir de um conjunto de ações. A meta deve ser mensurável e quantificável, ou seja, o alcance das metas propicia o cumprimento do objeto.

Apresentamos, a seguir, duas definições para Objetivo Geral:

a) É um produto ou serviço que estará disponível quando o projeto estiver concluído.

b) Estabelece, de forma geral e abrangente, as intenções e os efeitos esperados do programa, orientando o seu desenvolvimento

O objetivo deve responder as perguntas:

- O que fazer?
- Para quem?
- Onde?
- Para que fazer?

## **2º RESULTADOS ESPERADOS**:

Expor os resultados/mudanças esperados ao fim do projeto, bem como as metas na realidade social observada. Que será entregue com a execução do projeto ,por meio da parceria. Explicando o cumprimento das metas com suas alterações observadas e mensurável , tendo por referência os problemas diagnosticados e os beneficiários da política pública.

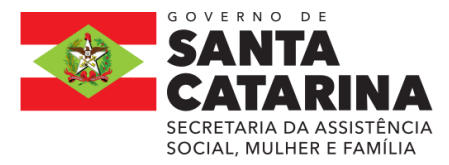

**NO CAMPO:** Descrição da Realidade: descrever qual é a situação atual que será modificada caso o objeto seja realizado;

Fundamentar a pertinência e relevância do projeto como resposta a um problema ou necessidade identificada de maneira objetiva. Deve haver ênfase em aspectos qualitativos e quantitativos, evitando-se dissertações genéricas sobre o tema.

Falar dos indicadores do estado/município: número de pessoas idosas e/ou outros números que contribuam para relacionar a realidade com o objeto da parceria proposta. Se a região a ser executada constar com diagnóstico com os indicadores sobre a temática a ser abrangida pelo projeto e, especialmente, dados que permitam a análise da situação em âmbito municipal, regional,estadual, conforme a abrangência das ações .

Expor os resultados esperados ao fim do projeto, bem como as metas e explicar como o cumprimento das metas pode transformar a realidade descrita nos parágrafos anteriores.

**Orientações:** Descrever a realidade na qual o objeto da parceria se insere (local, público atendido, estrutura, entre outros), principais desafios encontrados demonstrando de forma clara e objetiva a relação (nexo) desta realidade com o objeto da parceria, atividades e metas e como elas irão contribuir para mudar esta realidade. Utilize este momento para demonstrar ainda a importância do projeto para a sociedade e como as ações previstas colaboram, direta ou indiretamente, na promoção, defesa e garantia de direitos da PESSOA IDOSA.

**Atenção,** não descrever a realidade da ORGANIZAÇÕES GOVERNAMENTAIS, e sim do Plano de Trabalho em tela. Apresentar o contexto para o qual a Proposta foi apresentada.

**NO CAMPO:**Público Alvo: descrever o público alvo que será beneficiado com a execução do objeto da proposta. Delimitar quantitativamente (quantas serão atendidos dentro das ações do projeto) e qualitativamente, (incluir a faixa etária do público a ser atendido);

**NO CAMPO:**Capacidade Técnica: detalhar a capacidade técnica e operacional do proponente para executar o objeto e atingir a sua finalidade;

**NO CAMPO**:Local/Região Execução: descrever o(s) local(is) em que será executado o objeto. **Orientações:** Indicar as regionais de abrangência das ações do plano de trabalho (atenção, não indicar a área de atuação da ORGANIZAÇÕES GOVERNAMENTAIS, e sim do Plano de Trabalho em tela).

» Aba Interveniente Essa aba não deve ser preenchida pelo proponente..

» ABA RECURSOS

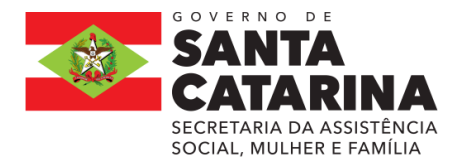

**ESTADO DE SANTA CATARINA SECRETARIA DE ESTADO DA ASSISTÊNCIA SOCIAL, MULHER E FAMÍLIA GABINETE DA SECRETÁRIA**

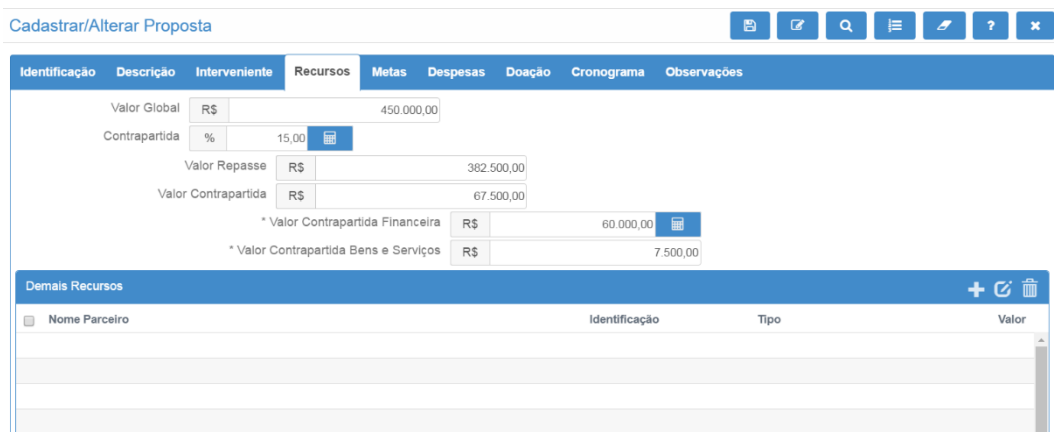

## Tela 10

Valor Global: incluir o valor total necessário para

executar o objeto;

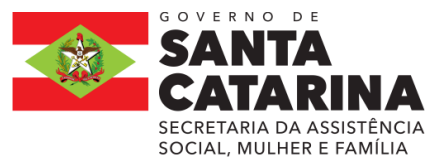

Contrapartida: incluir o percentual de contrapartida que o proponente aportará no objeto. Se não houver contrapartida deve-se inserir o valor 0,00. Após informar o campo, clicar no botão calculadora  $\overline{m}$  e o sistema preencherá os campos Valor Repasse e Valor Contrapartida.

Valor Repasse: campo preenchido automaticamente pelo sistema ao clicar no botão calculadora

圖 . Corresponde ao valor a ser repassado pelo concedente (valor global menos o valor da contrapartida).

Valor Contrapartida: campo preenchido automaticamente pelo sistema ao clicar no botão calculadora  $\blacksquare$ . Corresponde ao valor a ser aportado pelo proponente (valor global menos o valor de repasse).

Ressalta-se que os valores são informativos e NÃO compõe o valor da transferência. Portanto, NÃO estarão disponíveis no sistema no momento da prestação de contas.

O campo "Total Demais Recursos" NÃO SE APLICA.

## » ABA METAS

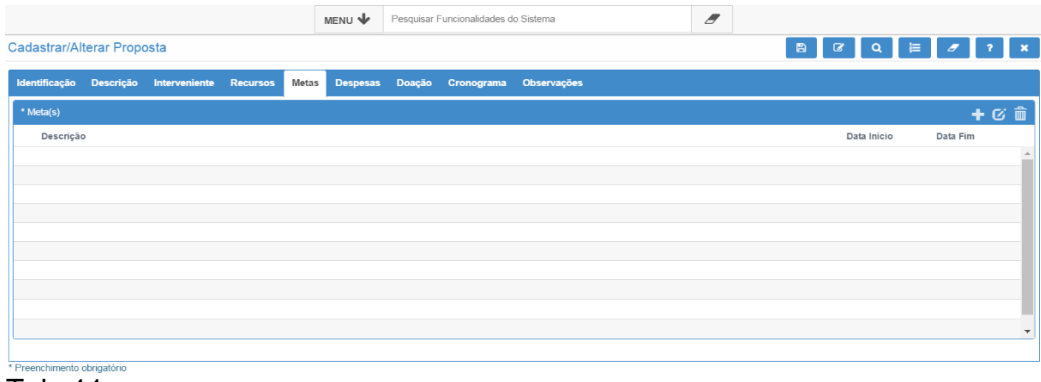

Tela 11

Metas: As metas significam os resultados quantificados que se pretende atingir. Clicar no botão adicionar **para incluir as metas e as etapas necessárias à execução do objeto, conforme** demonstrado a seguir:

Não deve se incluir meta única, e sim incluir metas claras e suficientes para o início e fim do projeto.

As metas devem ser incluídas uma por vez no sistema, contendo descrição da META,data de início e fim(não podendo ser superior ao prazo estabelecido de término), foram de EXECUÇÃO e PARÂMETRO DE AFERIÇÃO.

das metas.

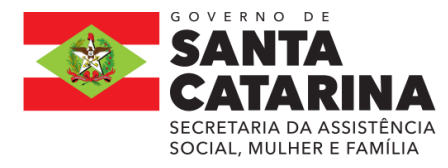

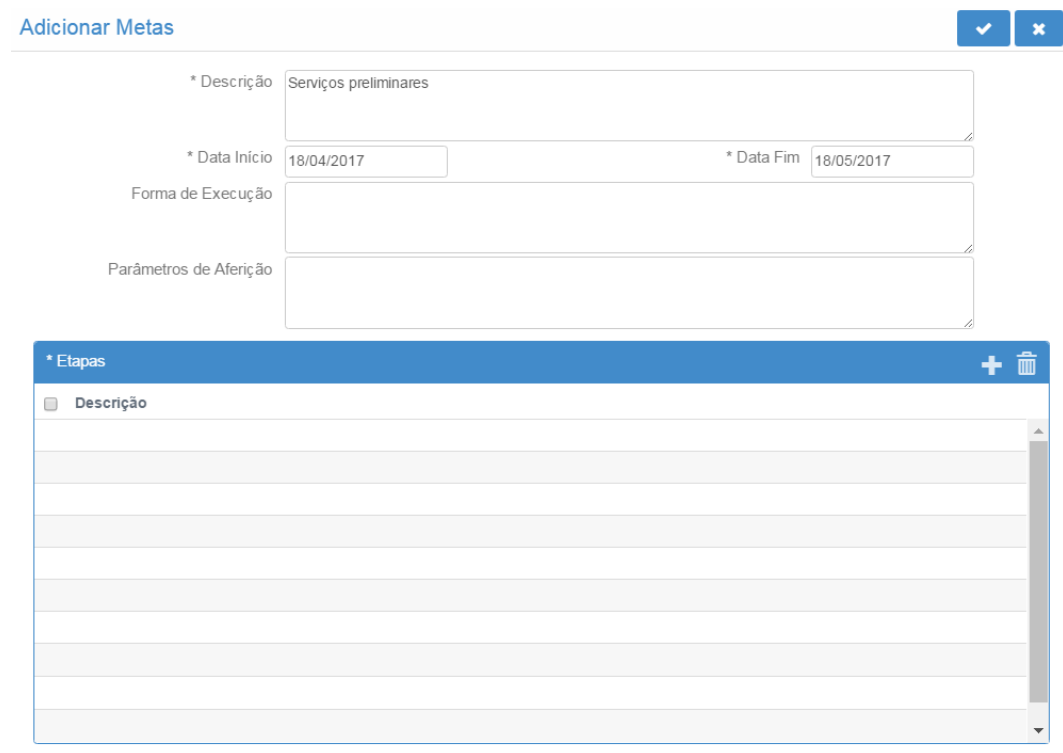

\* Preenchimento obrigatório

Tela 12

Descrição: descrever a primeira etapa necessária à execução do objeto;

Data Início e Data Fim: incluir a data de início e a data fim em que será executada a etapa.

Esta data deve estar compreendida entre a data de início e a data fim de execução da proposta, prevista na Aba Identificação.

Forma de execução: descrever como a meta será executada

Parâmetros de aferição: descrever como o cumprimento da meta poderá ser aferido; ;(EXP: Notas Fiscais; Relatórios; Fotos, entre outros).

Etapas: clicar no botão adicionar **para adicionar as etapas necessárias à execução dessa** meta:

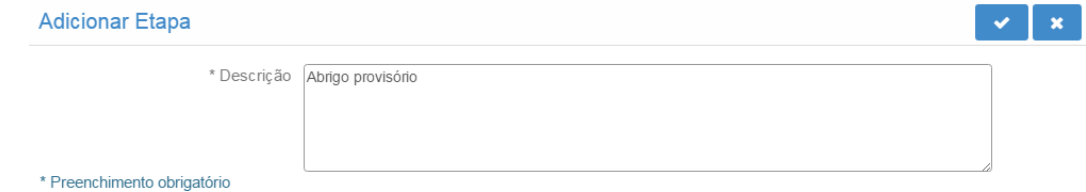

Sugestão Incluir as Etapas da seguinte forma: ETAPA 1.

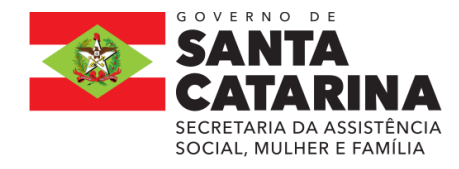

#### ETAPA2.

Sucessivamente conforme o números de etapas para cada META.

Descrever cada etapa pertencente à meta e clicar no botão confirmar a operação **. Mas a la partida**. Uma meta pode ter uma ou várias etapas, conforme exemplo a seguir:

Tela 13

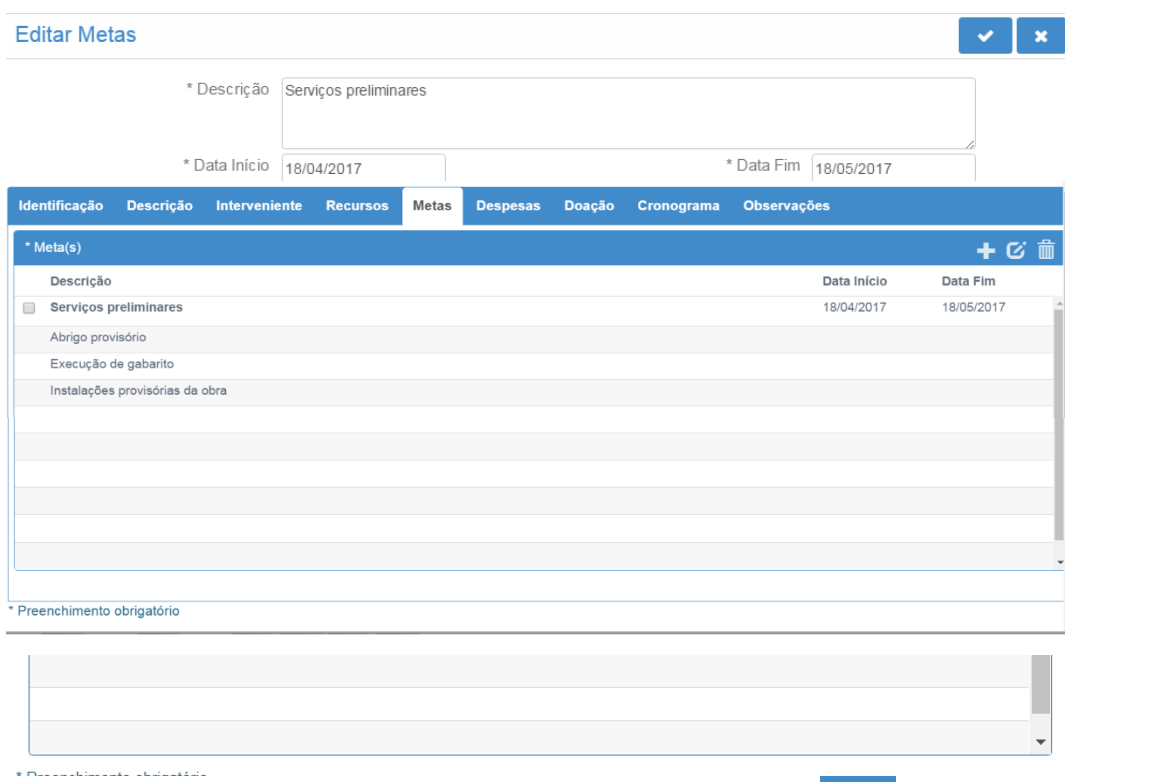

Após incluir todas as etapas clicar no botão confirmar a operação **para adicionar a meta e** suas etapas na Aba Metas, conforme demonstrado na tela a seguir:

Para inserir nova meta clicar no botão adicionar **e preencher** a tela conforme orientações acima. Segue exemplo de tela com várias metas preenchidas.

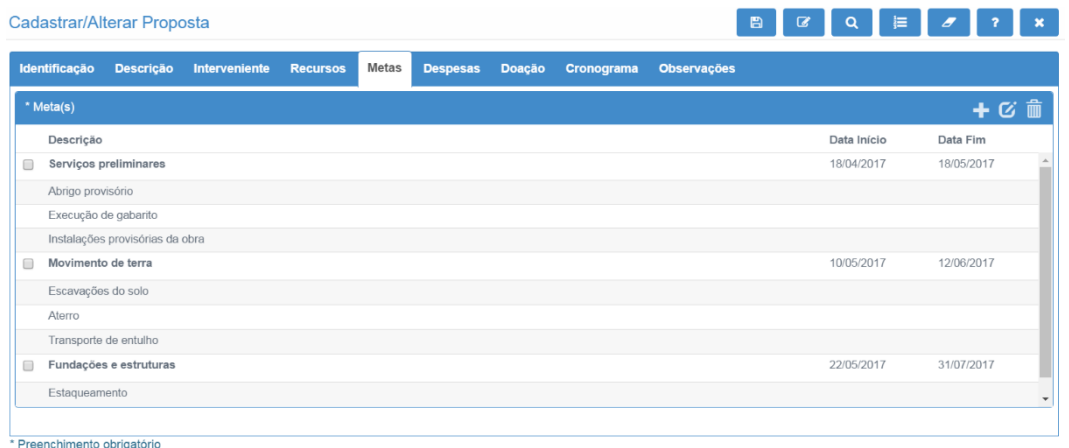

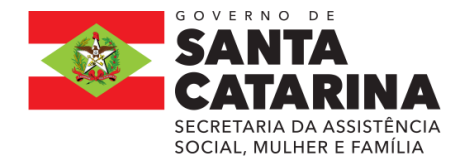

Tela 14

Botão  $\overline{G}$ : serve para alterar uma meta adicionada. Selecionar a meta que deseja alterar e clicar

no botão **»** 

Botão **III**: serve para remover uma meta já adicionada. Selecionar a meta que deseja remover e

clicar no botão **....** 

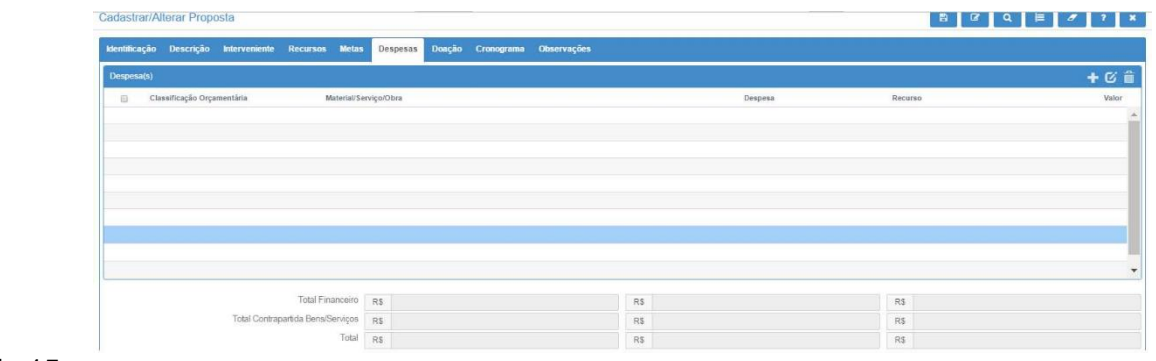

Tela 15

## » ABA DESPESAS

DESPESAS: nesta aba devem ser adicionadas todas as despesas necessárias à execução do objeto, inclusive aquelas que serão arcadas com recursos da contrapartida. Clicar no botão adicionar <sup>+</sup>, e o sistema apresentará a tela a seguir:

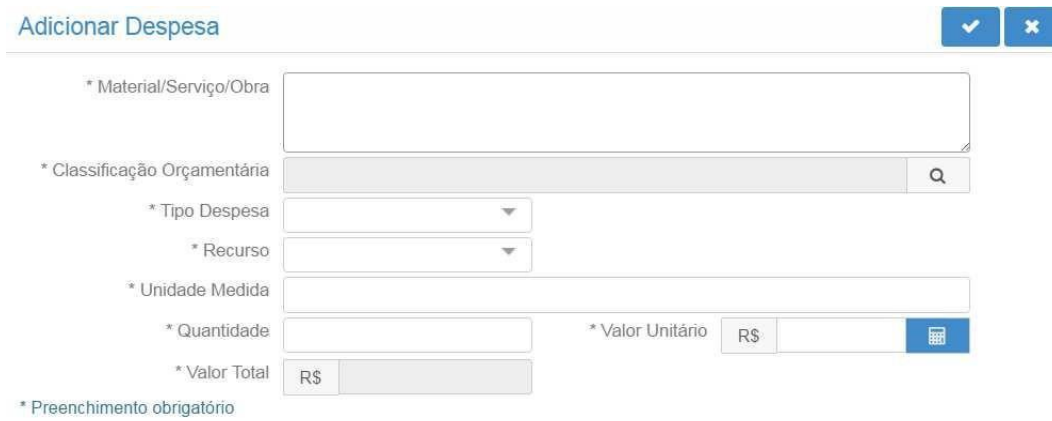

## Tela 16

MATERIAL/SERVIÇO: descrever o material, bem ou serviço que será adquirido detalhando as especificidades dessa despesa. Exemplo: marca, potência, tamanho, enfim, todas as

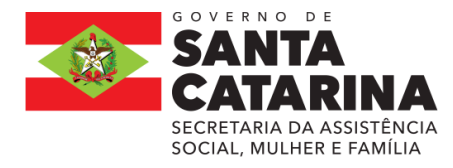

características que interferem no preço do produto.

Em se tratando de despesas com manutenção da entidade, elas devem ser incluídas uma de cada

vez, exemplo: material de expediente, material de limpeza, honorários, serviços de terceiros, água, luz, telefone, encargos trabalhistas, alimentação, material para manutenção, aluguel, etc. No caso de folha de pagamento, o cadastro das despesas deverá discriminar individualmente os valores a serem pagos a cada empregado, identificando o nome do cargo e/ou CPF.

CLASSIFICAÇÃO ORÇAMENTÁRIA: clicar no botão pesquisar e o sistema apresentará a tela a seguir:

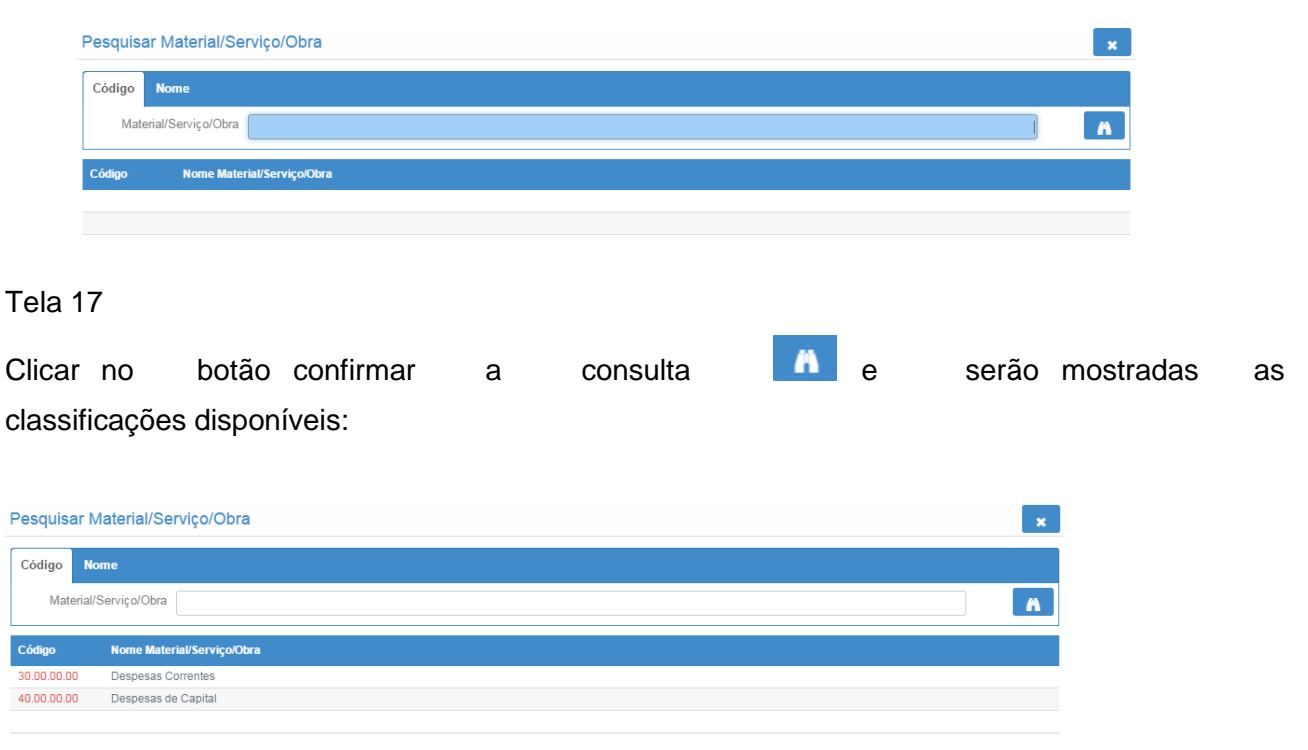

Tela 18

O Decreto (estadual) n.º 1.323/2012 prevê quais despesas classificam-se como corrente e quais despesas classificam-se como capital. Essa classificação orçamentária foi reduzida a "Despesas Correntes" e "Despesas de Capital" para facilitar o preenchimento pelo usuário.

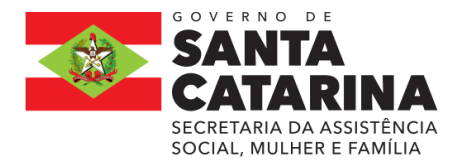

Clicar no código "3" para despesas correntes ou no código "4" para despesas de capital e o sistema retornará a tela com o campo selecionado pelo usuário preenchido:

#### Tela 19

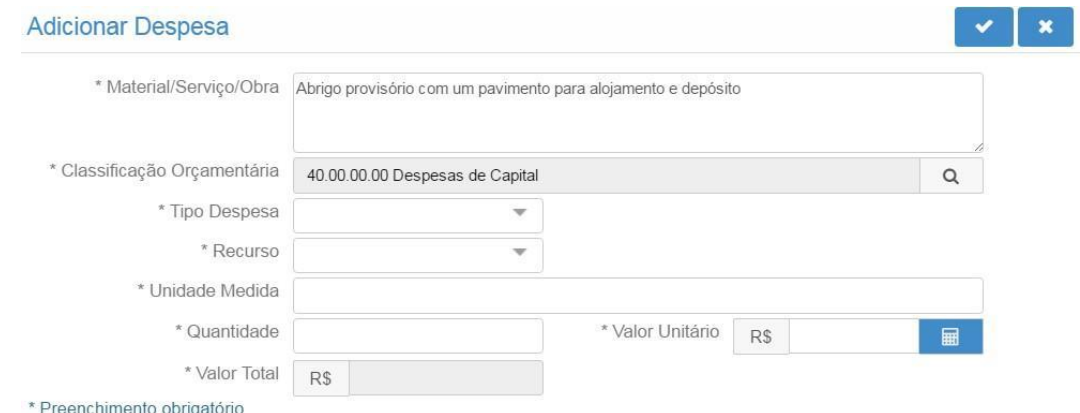

TIPO DESPESA: esse combo possui quatro opções de classificação:

Bem: deve ser selecionado quando a despesa for aquisição de um bem/material;

Serviço: deve ser selecionado quando a despesa for a contratação de um serviço;

Obra: deve ser selecionado quando a despesa for obra, construção, reforma, fabricação, recuperação ou ampliação de imóvel;

TRIBUTO: deve ser selecionado quando a despesa for pagamento de tributo (INSS, ISSQN, etc.). Se na proposta houver despesa onde há incidência de tributos a serem recolhidos pelo proponente, os mesmos também deverão ser incluídos como item de despesa na proposta. Caso não tenha previsto na proposta, o proponente deverá realizar o pagamento dos mesmos com recursos próprios, devendo apresentar os comprovantes na prestação de contas parcial.

Recurso: esse combo possui duas opções:

Financeiro: opção a ser selecionada quando a despesa que está sendo cadastrada será paga com recursos financeiros do instrumento, ou seja, recursos do concedente e recursos da contrapartida financeira, se houver;

Bens/Serviços: opção a ser selecionada quando a despesa que está sendo cadastrada referir-se a um bem ou serviço que será dado como contrapartida pelo proponente.

A opção Bens/Serviços só deve ser usada nos casos em que a proposta prever contrapartida em bens e serviços. O valor total das despesas deve coincidir com o previsto no campo Valor Global (aba Recursos), por isso, também as despesas de contrapartida em bens e serviços devem ser incluídas com o seu respectivo valor de mercado.

Unidade de Medida: descrever a unidade de medida da despesa. Por exemplo: unidade, quilômetro, metro, metro quadrado, litro, grama, tonelada, quilowatt-hora, etc.

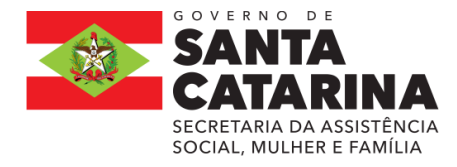

Quantidade: descrever a quantidade que será adquirida do produto especificado. Exemplo 1 (um) deve ser digitado 1,00.

Valor Unitário: descrever o valor unitário do produto.

Valor Total: campo preenchido automaticamente pelo sistema ao clicar no botão calculadora  $\boxed{\blacksquare}$ 

Segue exemplo de preenchimento de uma despesa:

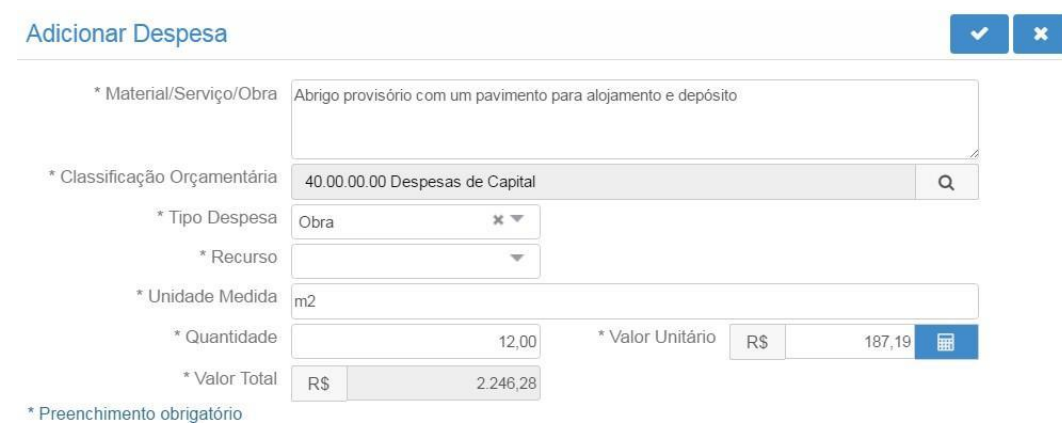

#### Tela 20

.

Após preencher todas as informações da despesa clicar no botão confirmar a operação **. O** sistema incluirá as informações na Aba Despesas. Realizar o mesmo procedimento para as demais despesas. Segue exemplo de tela com várias despesas cadastradas.

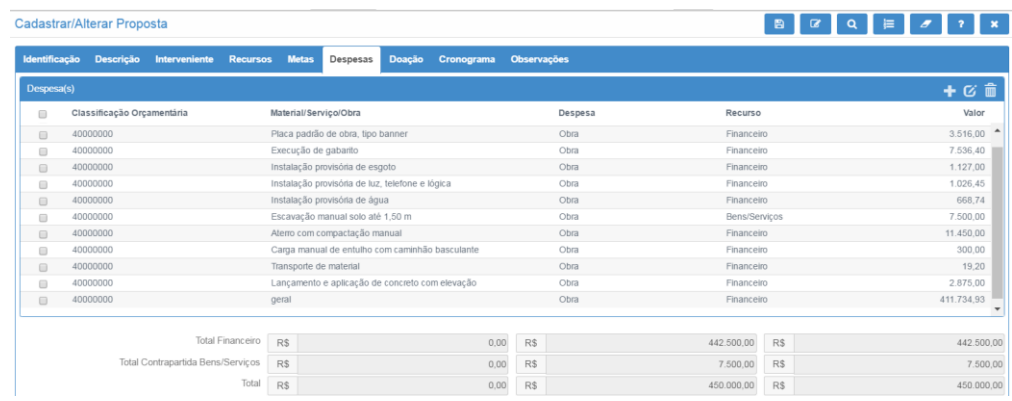

## Tela 21

Na parte inferior da tela 25 pode-se conferir os valores inseridos. Os campos "Total Financeiro (R\$)" e "Total Contrapartida Bens/Serviços (R\$)" representam o total referente a despesas

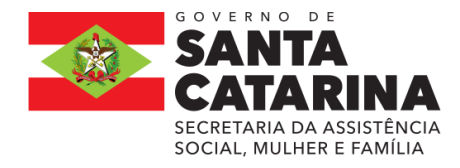

correntes e de capital.

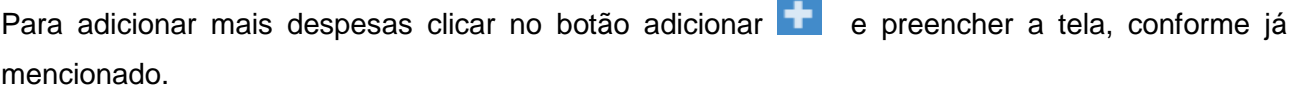

Botão  $\overline{G}$ : serve para alterar uma despesa adicionada. Selecionar a despesa que deseja alterar e

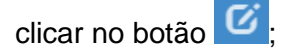

Botão **III**: serve para remover uma despesa já adicionada. Selecionar a despesa que deseja remover e clicar no botão  $\blacksquare$ 

#### » ABA CRONOGRAMA

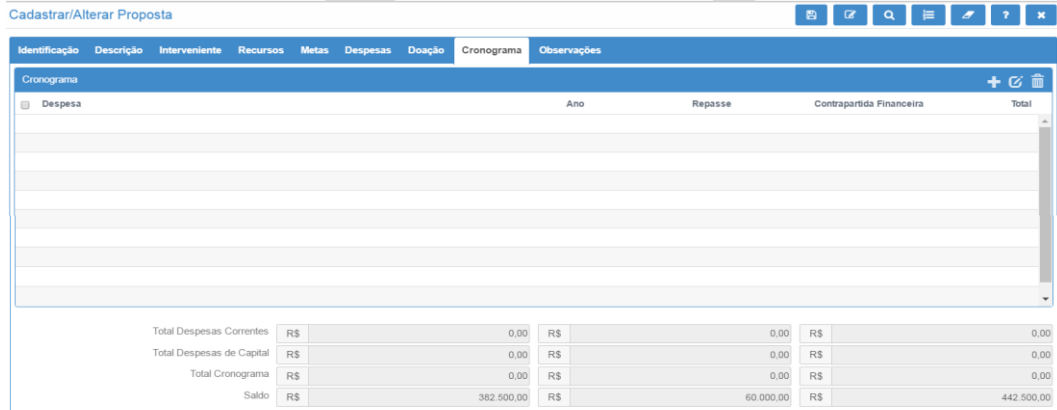

#### Tela 22

No cronograma deverão ser detalhados os valores e o(s) mês que o proponente precisará do recurso para a execução do objeto.

Cabe destacar que esse cronograma é apenas uma sugestão do proponente, pois quem definirá quando e qual o valor de cada repasse será o concedente, de acordo com a sua disponibilidade financeira. O cronograma final do instrumento constará no Plano de Trabalho aprovado.

Clicar no botão adicionar **e de o sistema apresentará a tela a seguir:** 

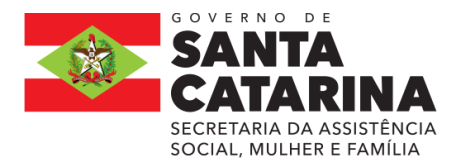

#### **ESTADO DE SANTA CATARINA SECRETARIA DE ESTADO DA ASSISTÊNCIA SOCIAL, MULHER E FAMÍLIA GABINETE DA SECRETÁRIA** SECRETARIA DA ASSISTÊNCIA **FUNDO ESTADUAL DO IDOSO**

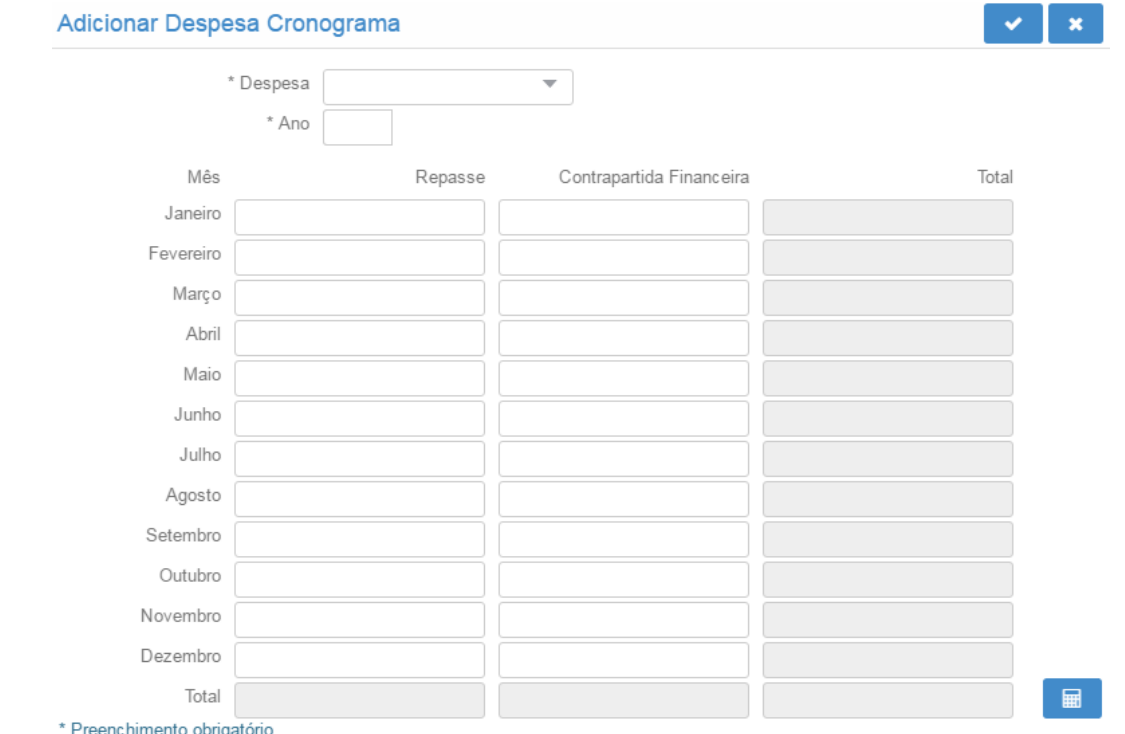

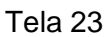

Deve ser preenchido somente um mês informado devem estar compreendidos entre as datas de início e fim de execução da proposta, previstas na Aba Identificação.

DESPESA: selecionar o tipo de despesa incluído na proposta: "Despesa Corrente" ou "Despesa de Capital";

Se o proponente tiver cadastrado despesas correntes e despesas de capital na Aba Despesas, deverá incluir dois cronogramas, um para as despesas correntes e outro para as despesas de capital. O somatório de ambos os cronogramas deve coincidir com o valor previsto no campo "Valor Global" da Aba Recursos.

Ano: informar o ano para o qual solicita-se o repasse do recurso financeiro;

Mês: informar o valor a ser repassado pelo concedente no campo repasse e o valor da contrapartida financeira do proponente no campo contrapartida financeira, se houver. Após, clicar

no botão calculadora  $\Box$  e o sistema fará o cálculo automático do campo total, conforme apresentado na tela a seguir:

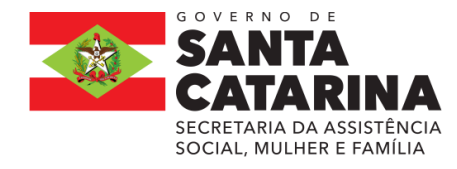

#### **ESTADO DE SANTA CATARINA SECRETARIA DE ESTADO DA ASSISTÊNCIA SOCIAL, MULHER E FAMÍLIA GABINETE DA SECRETÁRIA** SECRETARIA DA ASSISTÊNCIA **FUNDO ESTADUAL DO IDOSO**

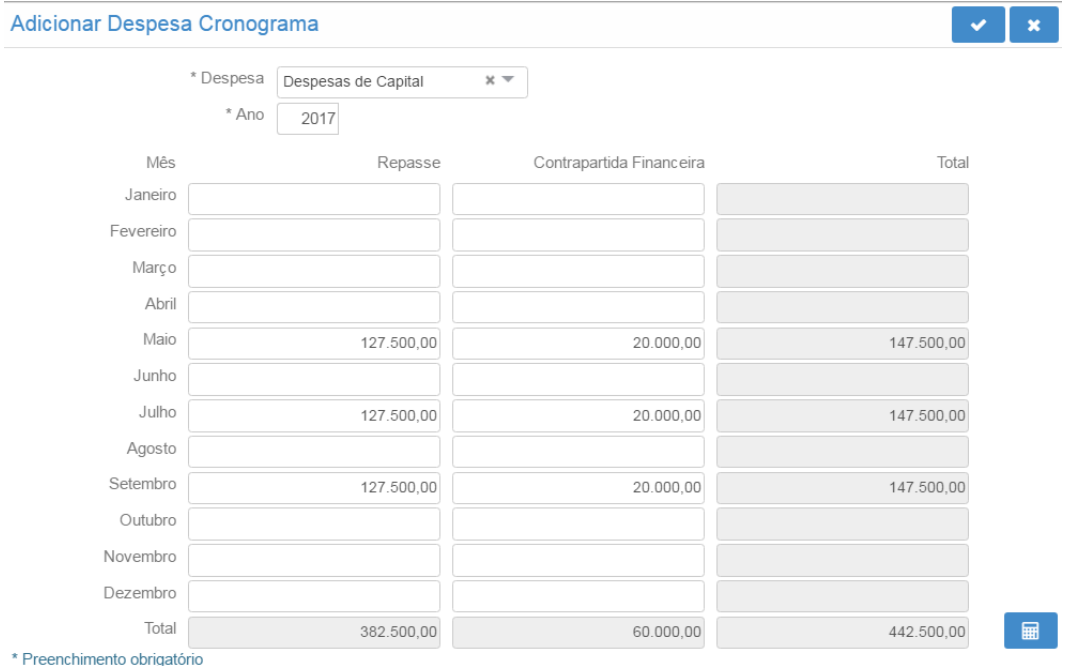

```
Tela 24
```
Clicar no botão confirmar operação conforme demonstrado na tela a seguir:

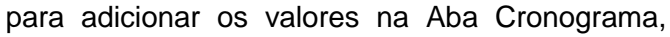

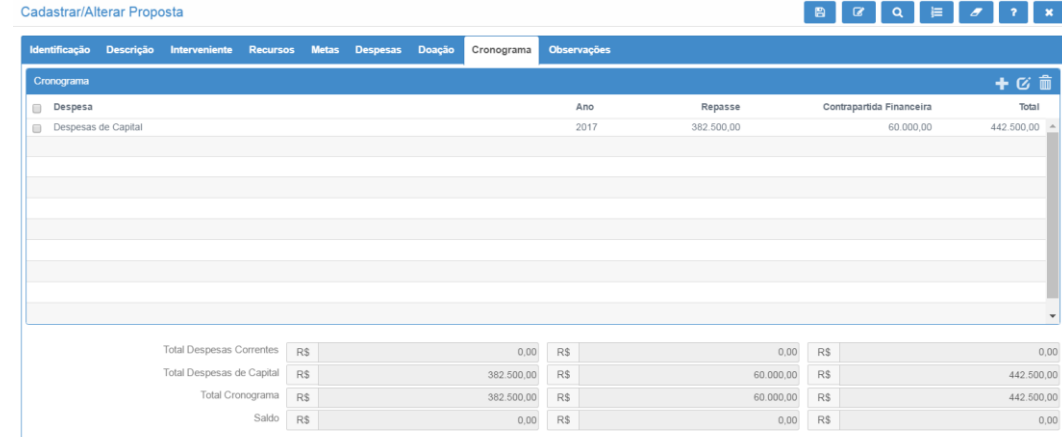

## Tela 25

Observa-se que o saldo a adicionar está zerado, ou seja, todo o valor da proposta foi adicionado no cronograma.

Botão  $\overline{G}$ : serve para alterar uma despesa adicionada. Selecionar a despesa que deseja alterar e clicar no botão **6**. Os campos despesa e ano não podem ser alterados, somente os meses. Caso seja necessário alterar, remova a despesa e cadastre uma nova.

Botão **:** serve para remover uma despesa já adicionada. Selecionar a despesa que deseja

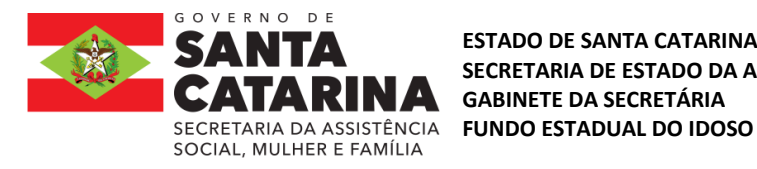

remover e clicar no botão

#### » ABA OBSERVAÇÕES

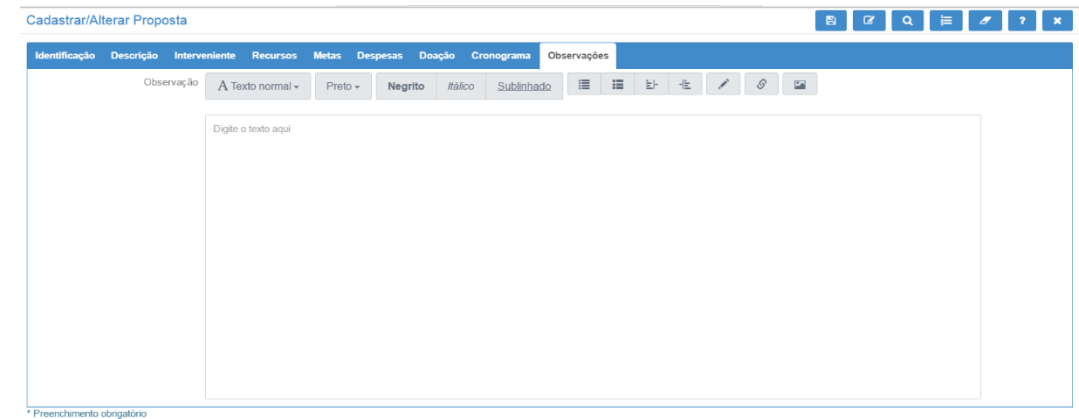

Tela 26

Inforamar os seguintes dados no campo observação.

Proxima linha incluir os segintes dados como apresentados nesta ORDEM:

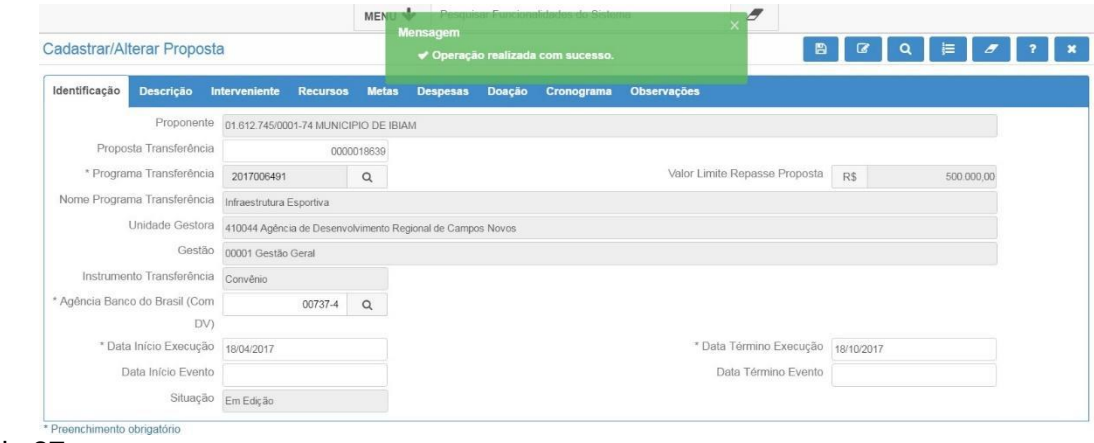

Tela 27

1. IDENTIFICAÇÃO

Endereço da ORGANIZAÇÕES GOVERNAMENTAIS:

CEP:

Telefone:

1.1.RESPONSÁVEL PELA INSTITUIÇÃO PROPONENTE:

Nome:

CPF:

RG:

Endereço:

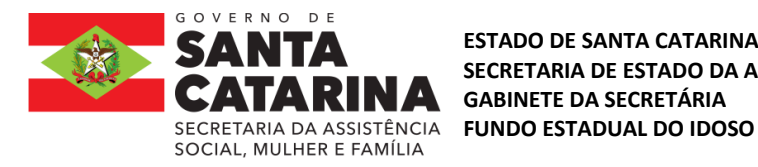

**ESTADO DE SANTA CATARINA SECRETARIA DE ESTADO DA ASSISTÊNCIA SOCIAL, MULHER E FAMÍLIA GABINETE DA SECRETÁRIA**

CEP: Telefone: E-mail: 1.2.RESPONSÁVEL PELO PROJETO: Nome: Endereço: CEP: Telefone: E-mail: 2.JUSTIFICATIVA A justificativa deve conter os seguintes itens: Histórico da ORGANIZAÇÕES GOVERNAMENTAIS;

Benefícios para a comunidade quanto aos aspectos sociais;

Após o preenchimento de todas as abas clicar no botão incluir o registro **E**. O sistema apresentará a mensagem Operação realizada com sucesso e informará o número da proposta.

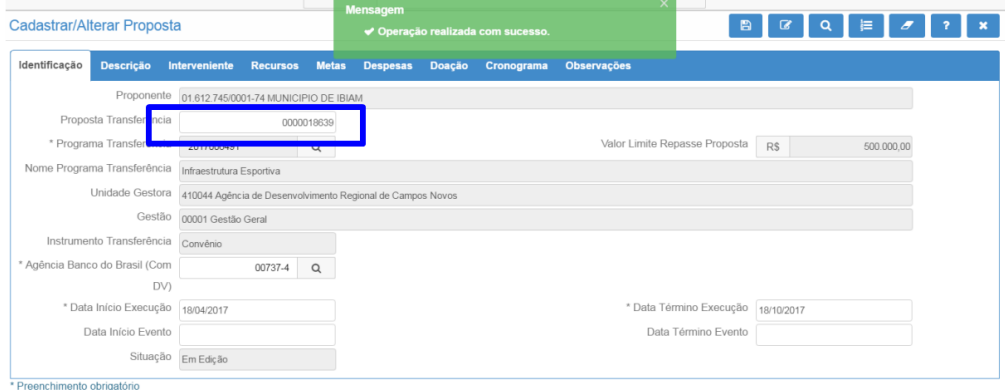

Tela 28

Observar no campo Proposta Transferência que foi gerada a proposta de número xxxx.

Se não aparecer a mensagem Operação realizada com sucesso, quer dizer que os campos não foram preenchidos corretamente. Nesse caso, os erros serão descritos para que sejam corrigidos.

Observa-se que a mensagem é exibida na aba em que há o erro.

Imprimir a Proposta e as análises

Acessar a Funcionalidade Consultar Proposta Transferência.

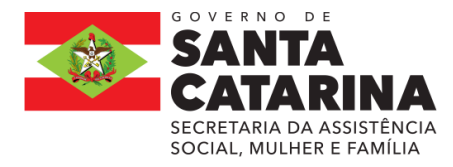

**ESTADO DE SANTA CATARINA SECRETARIA DE ESTADO DA ASSISTÊNCIA SOCIAL, MULHER E FAMÍLIA GABINETE DA SECRETÁRIA** SECRETARIA DA ASSISTÊNCIA **FUNDO ESTADUAL DO IDOSO** 

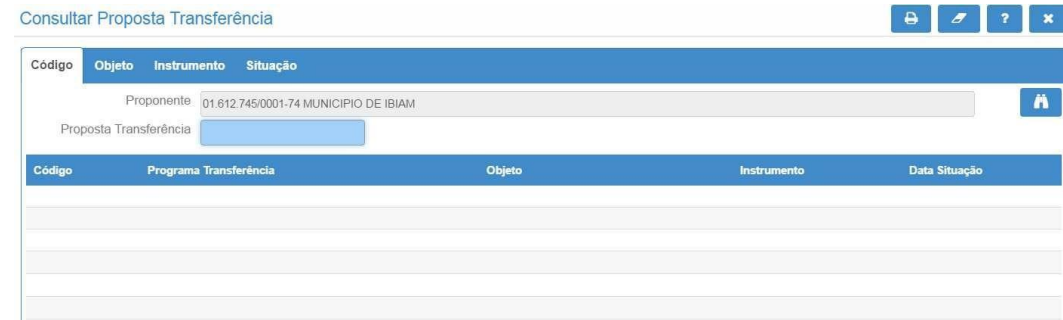

#### Tela 29

Informar o número da proposta desejada ou, alternativamente, não incluir nenhuma informação e clicar no botão **na para listar todas as propostas. O sistema apresentará a tela a seguir:** 

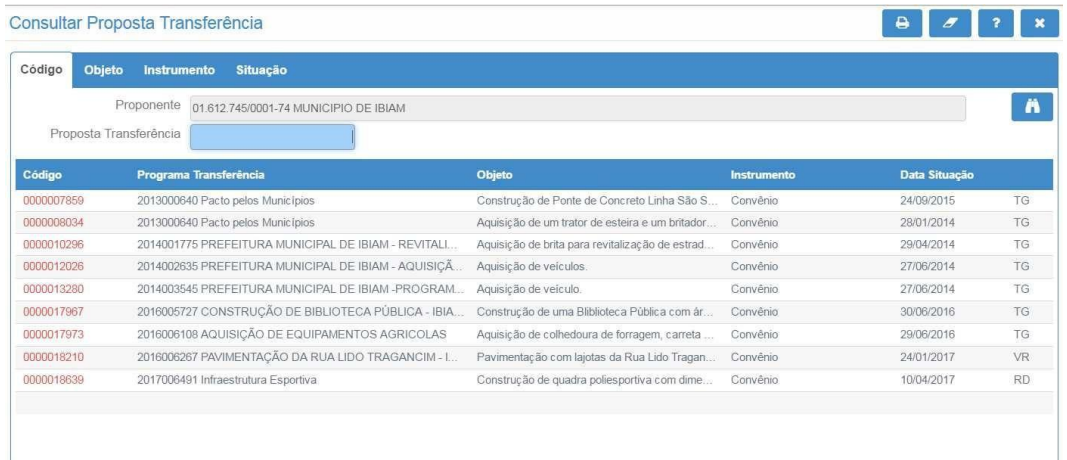

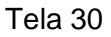

Clicar no número da proposta (código em vermelho) para visualizar os dados da proposta e o sistema apresentará a tela a seguir:

Clicar no botão gerar relatórios **e o** sistema apresentará a seguinte tela:

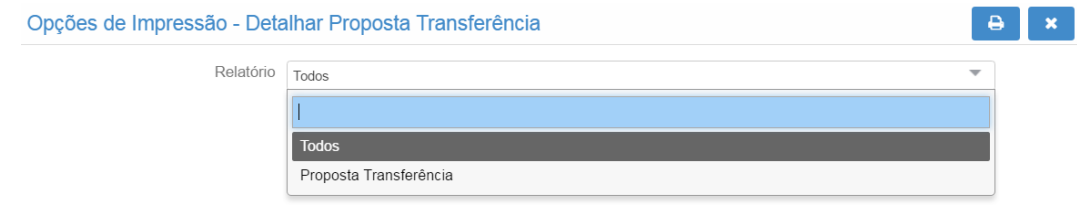

Tela 31

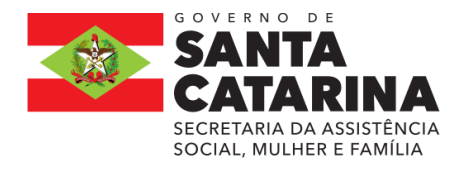

Todos: trará todos os campos da proposta com as análises já realizadas.

Proposta Transferência: trará somente os campos da proposta.

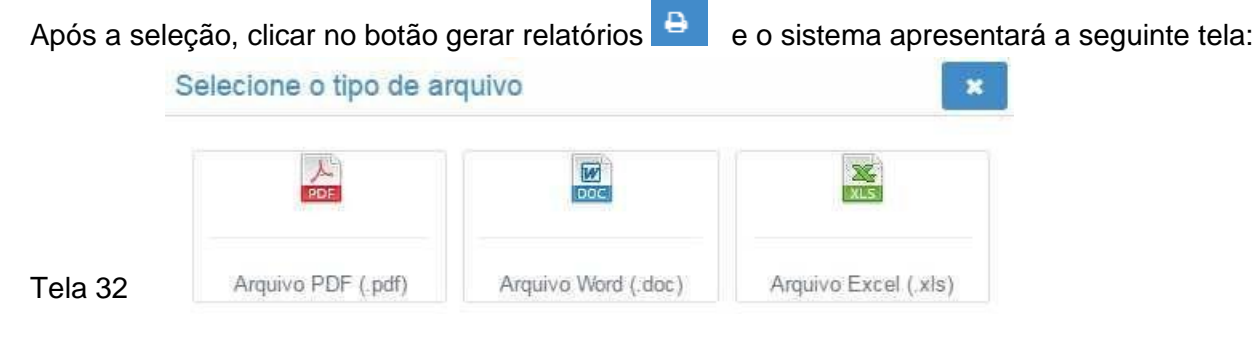

Selecione a opção de arquivo desejada e, se desejar, imprima o arquivo.